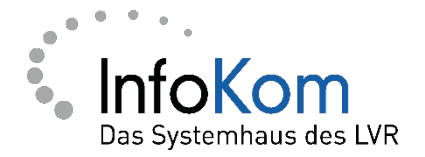

# **Umgang mit dem LVR Sicherheitspostfach für Kommunikationspartner außerhalb des LVR**

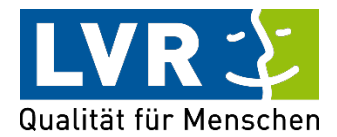

Version: 2.1.1 Stand: 20.07.2023

Status: In Arbeit

Erstellt von: Team IT-Security Services Verantwortlich: Team IT-Security Services

Vertraulichkeitsklassifizierung: öffentlich

LVR InfoKom, Hermann-Pünder-Str. 1, D-50679 Köln

Internet: www.infokom.lvr.de

Alle Rechte vorbehalten.

Obwohl das Dokument mit großer Sorgfalt erstellt und geprüft wurde, können Fehler nicht vollkommen ausgeschlossen werden. Fehlerhinweise werden gerne unter Angabe des Dokumentes seitens der Autorenschaft unter o. a. Anschrift entgegengenommen.

#### **Versionshistorie**

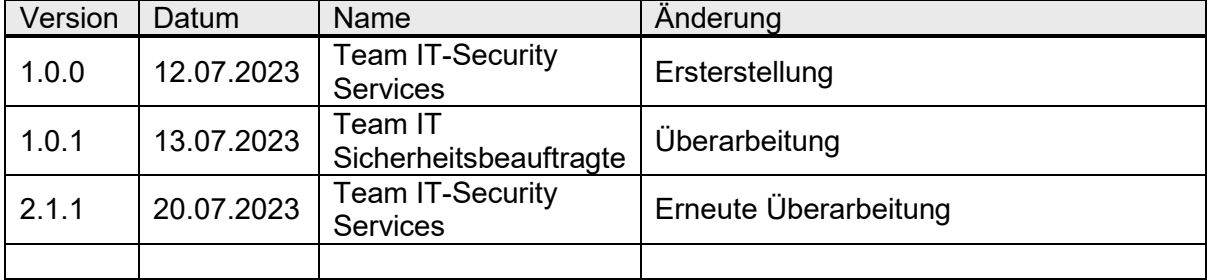

## **Inhaltsverzeichnis**

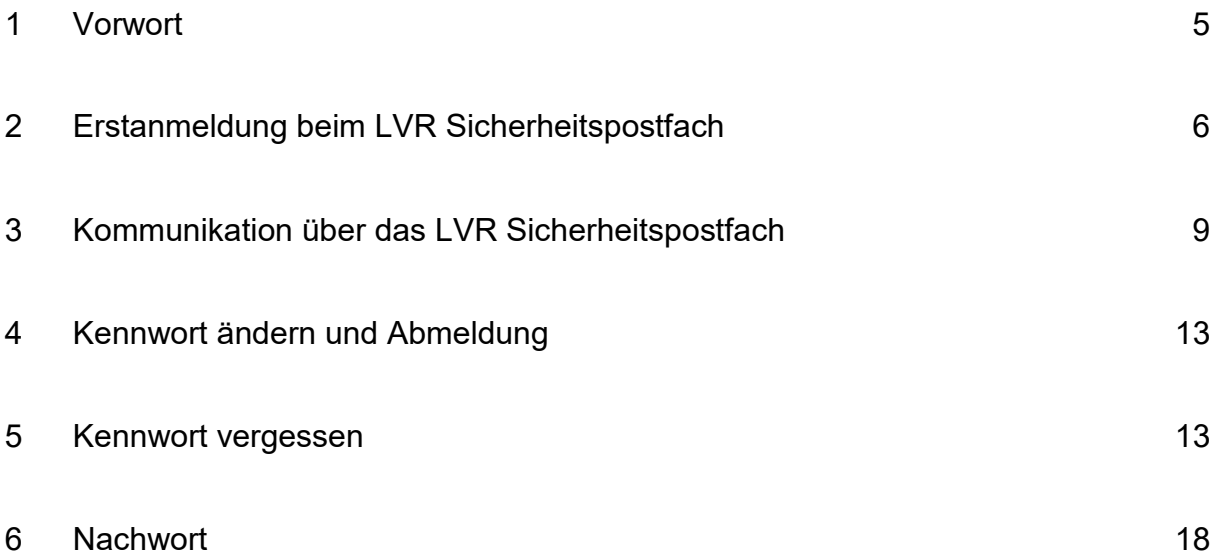

### <span id="page-4-0"></span>**1 Vorwort**

Für einen gesicherten Austausch von E-Mails zwischen Ihnen und dem LVR stehen zwei Alternativen zur Verfügung:

- Zwischen Ihnen/Ihrem Unternehmen und dem LVR wurden Sicherheitszertifikate ausgetauscht. Dann können E-Mails über eine sog. "Site-To-Site" S/MIME Verschlüsselung versendet werden. Sofern die Kommunikation über die "Site-To-Site"-Verschlüsselung erfolgt, werden alle E-Mails, die zwischen Ihnen und dem LVR versendet werden, automatisch verschlüsselt.
- Das LVR Sicherheitspostfach kann für die gesicherte E-Mail-Kommunikation genutzt werden.

In den folgenden Schritten stellen wir Ihnen die Nutzung des LVR Sicherheitspostfachs vor. Aus diesem Postfach können Sie die vom LVR an Sie verschlüsselt gesendeten E-Mails abholen und ebenso Ihrer Ansprechperson innerhalb des LVR verschlüsselte E-Mails zusenden.

Den Ablauf beschreiben wir auf den nachfolgenden Seiten.

#### <span id="page-5-0"></span>**2 Erstanmeldung beim LVR Sicherheitspostfach**

Wenn Ihnen ein LVR-Mitarbeitender erstmals eine verschlüsselte E-Mail über das Sicherheitspostfach sendet, erhalten Sie folgende Benachrichtigung per E-Mail von dem Absender securemail@lvr.de:

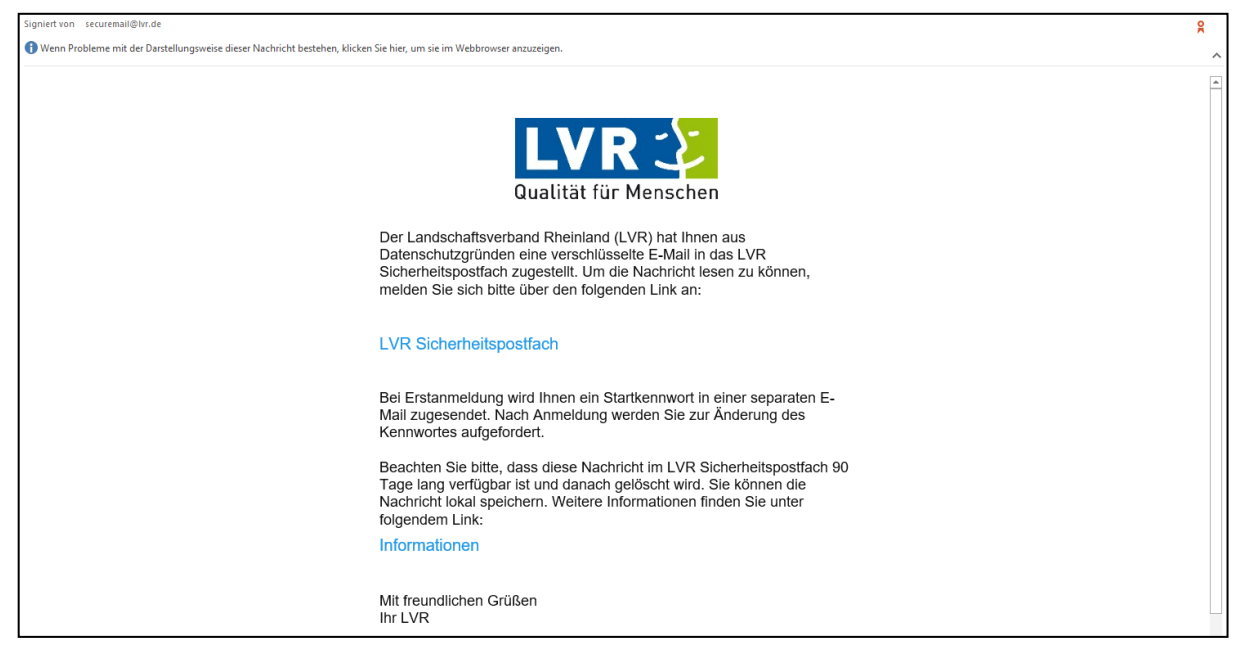

**Abbildung 1: E-Mail mit Link zum LVR Sicherheitspostfach**

Unmittelbar darauf erhalten Sie eine zweite E-Mail mit Ihrem Startkennwort:

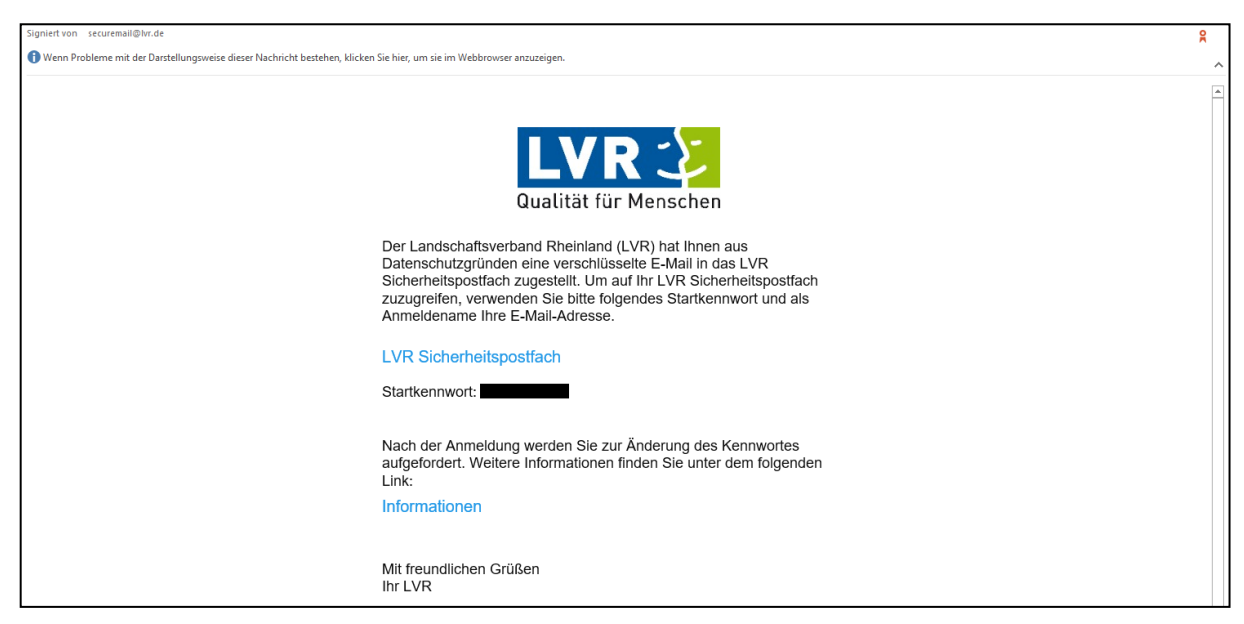

**Abbildung 2: E-Mail mit Link zum LVR Sicherheitspostfach und Startkennwort** 

Folgen Sie dem Link "LVR Sicherheitspostfach" für die Anmeldung im LVR Sicherheitspostfach. Sie werden dann auf die Login-Seite geführt.

Die Erstanmeldung erfolgt mit Ihrer E-Mail-Adresse und dem Startkennwort, das Sie mit der zweiten E-Mail erhalten haben:

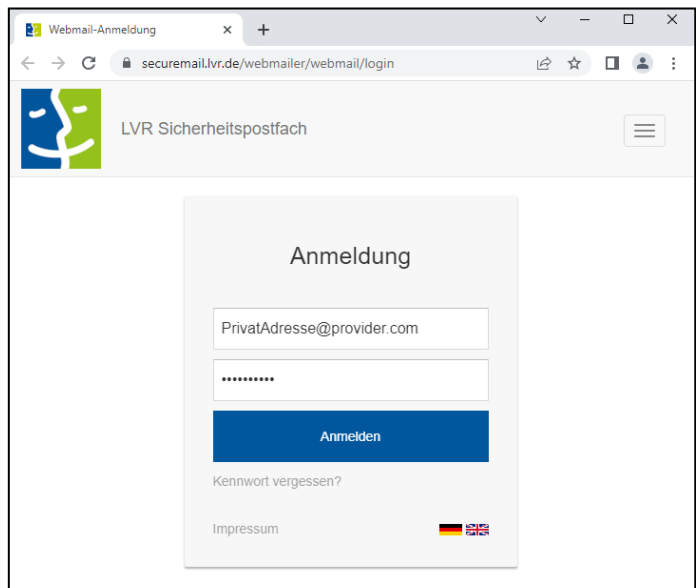

**Abbildung 3: Anmeldemaske für das LVR Sicherheitspostfach** 

Die URL für das LVR Sicherheitspostfach lautet [https://securemail.lvr.de/.](https://securemail.lvr.de/)

Tipp: Speichern Sie sich diese URL als Favorit oder Lesezeichen in Ihrem Webbrowser ab, um sie für einen späteren Zugriff auf das LVR Sicherheitspostfach einfacher wieder zu finden.

- 1. Nach der Erstanmeldung müssen Sie nun das Startkennwort gegen Ihr eigenes Kennwort ändern.
- 2. Tragen Sie das Startkennwort (=Initialkennwort) bei "Aktuelles Kennwort" ein.
- 3. Dann vergeben Sie ein Neues Kennwort, das folgende Punkte erfüllen muss:
	- a. Länge des Kennworts zwischen mindestens 5 bis maximal 128 Zeichen,
	- b. Mindestens einen Großbuchstaben
	- c. Mindestens eine Zahl
	- d. Mindestens ein Sonderzeichen Erlaubte Sonderzeichen: **§\$&/#\*+!@**
- 4. Zur Sicherheit geben Sie das neue Kennwort nun noch einmal identisch unter "Wiederholung neues Kennwort" ein und klicken dann auf "Kennwort ändern".

Nun können Sie sich immer mit Ihrer Mailadresse und dem neuen Kennwort anmelden.

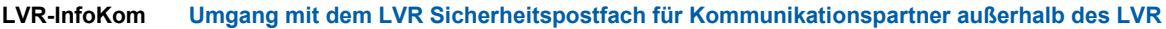

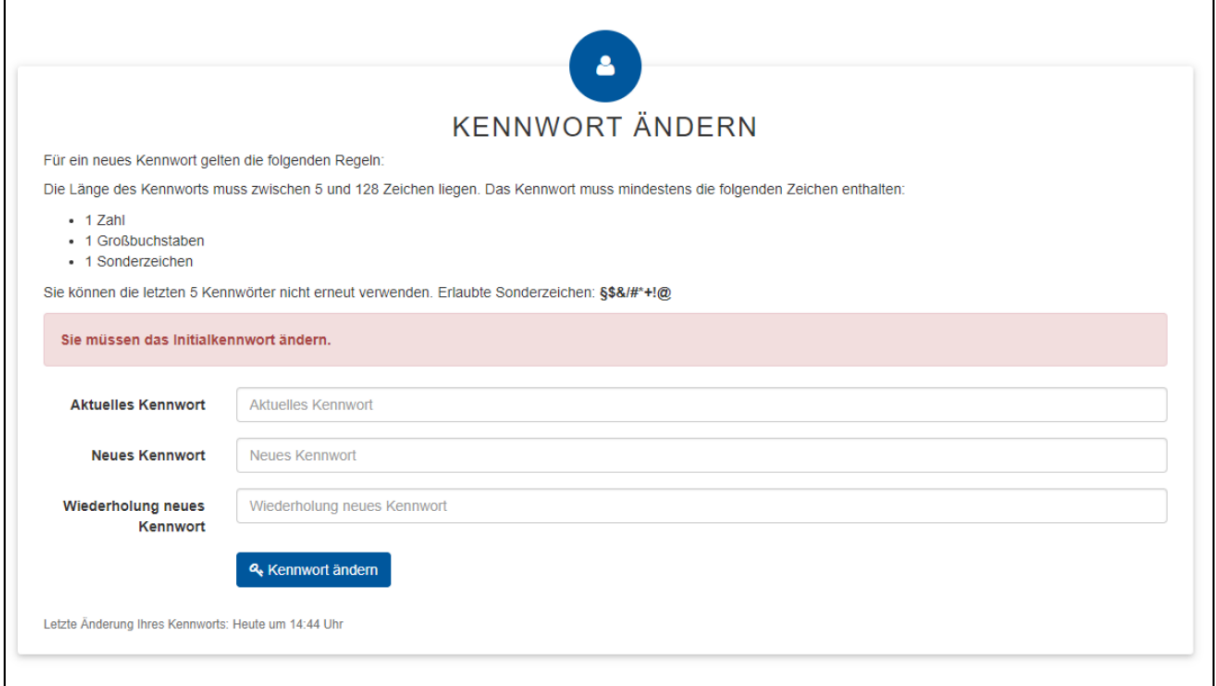

**Abbildung 4: Aufforderung zur Änderung des Kennworts** 

Nach Ihrer Erstanmeldung können Sie nun Ihre E-Mail im LVR Sicherheitspostfach abrufen und beantworten:

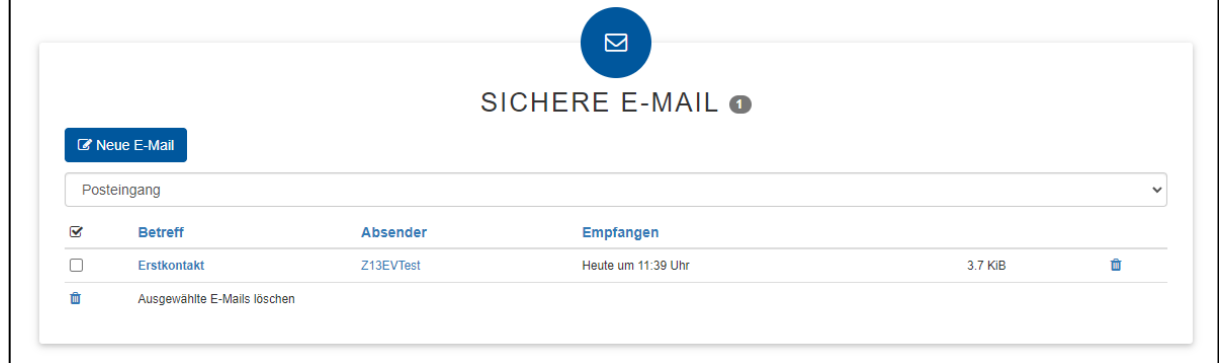

**Abbildung 5: Posteingang des LVR Sicherheitspostfachs** 

Das LVR Sicherheitspostfach steht Ihnen nun für die Kommunikation mit allen LVR-Mitarbeitenden zur Verfügung.

### <span id="page-8-0"></span>**3 Kommunikation über das LVR Sicherheitspostfach**

Über jede E-Mail, die Sie verschlüsselt von einem LVR-Mitarbeitenden in Ihr LVR Sicherheitspostfach erhalten, werden Sie mit einer neuen E-Mail informiert.

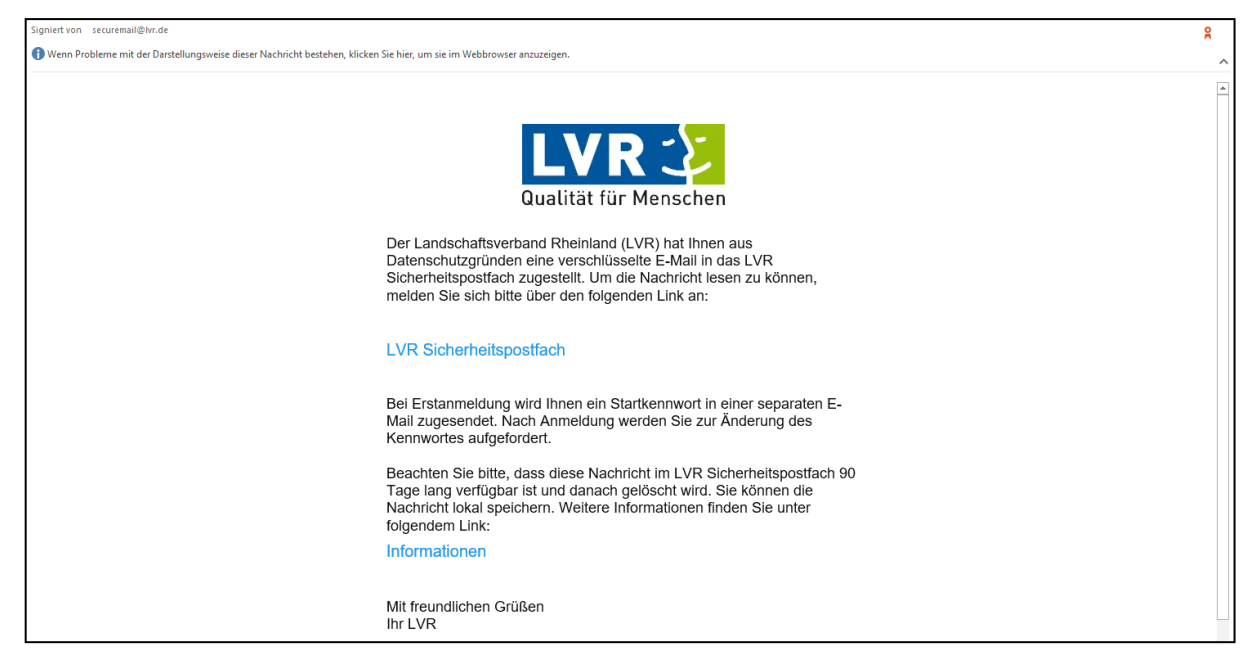

**Abbildung 6: E-Mail mit Link zum LVR Sicherheitspostfach, die über den Erhalt einer neuen verschlüsselten E-Mail informiert** 

Sie können Ihr LVR Sicherheitspostfach per Klick auf den Link in der E-Mail oder direkt über die URL<https://securemail.lvr.de/>erreichen.

Die Anmeldung an das LVR Sicherheitspostfach erfolgt mit Ihrer E-Mail-Adresse und dem von Ihnen gewählten Kennwort bei der Erstanmeldung:

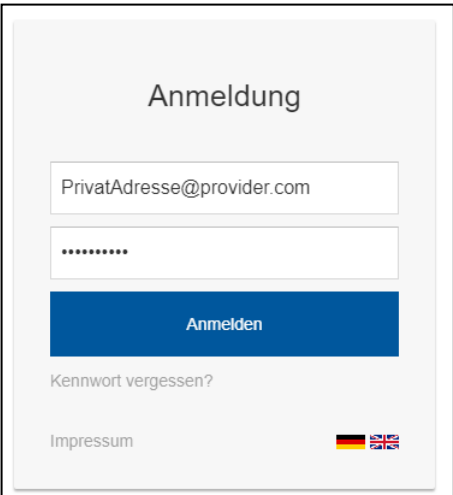

**Abbildung 7: ausgefüllte Anmeldemaske für das LVR Sicherheitspostfach** 

Im LVR Sicherheitspostfach können Sie nun unter "Posteingang" Ihre neue Nachricht anklicken und aufrufen. Klicken Sie hierzu auf den entsprechenden Link unter "Betreff" und Ihnen wird die E-Mail angezeigt:

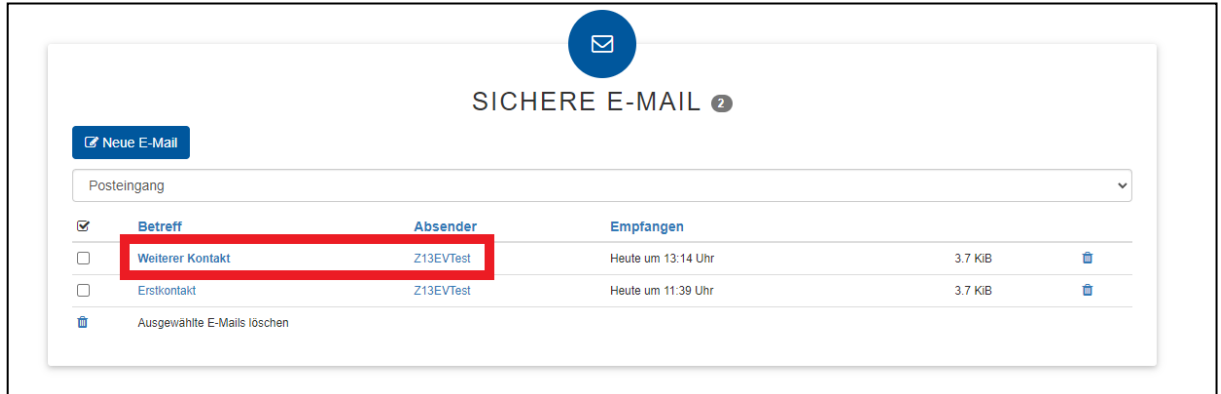

**Abbildung 8: Posteingang des LVR Sicherheitspostfachs** 

Über das LVR Sicherheitspostfach können Sie auf diese Nachricht direkt antworten. Klicken Sie hierfür auf den Button "Antworten" oder "Allen Antworten", sofern neben Ihnen weitere E-Mail-Empfänger die E-Mail erhalten haben. Bitte bedenken Sie dabei, dass nur E-Mail-Empfänger über das LVR Sicherheitspostfach angeschrieben werden können, deren E-Mail-Adresse mit "@lvr.de" enden.

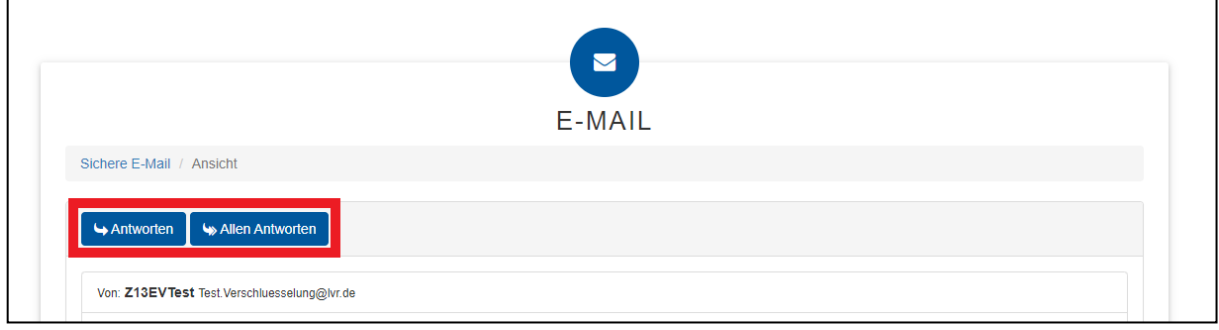

**Abbildung 9: Antwortbutton bei einer E-Mail** 

In dem Feld "Nachricht" können Sie Ihre Nachricht verfassen, die empfangene E-Mail wird der neuen Nachricht automatisch angefügt und kann bei Bedarf gelöscht werden.

Sie können Ihrer Nachricht bei Bedarf weitere Empfänger hinzufügen.

Ebenso können Sie Ihrer Nachricht Anhänge hinzufügen. Bitte beachten Sie die maximale Größe von Dateien in Höhe von 35MB, die Sie verschlüsselt Ihrer E-Mail anhängen können. Vor dem Versand der E-Mail können Sie diese Anhänge noch löschen (Symbol Mülleimer) oder weitere Anfänge hinzufügen.

Über den Button "E-Mail senden" übermitteln Sie Ihre E-Mail verschlüsselt an den LVR-Mitarbeitenden.

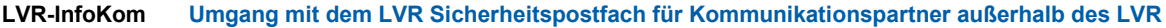

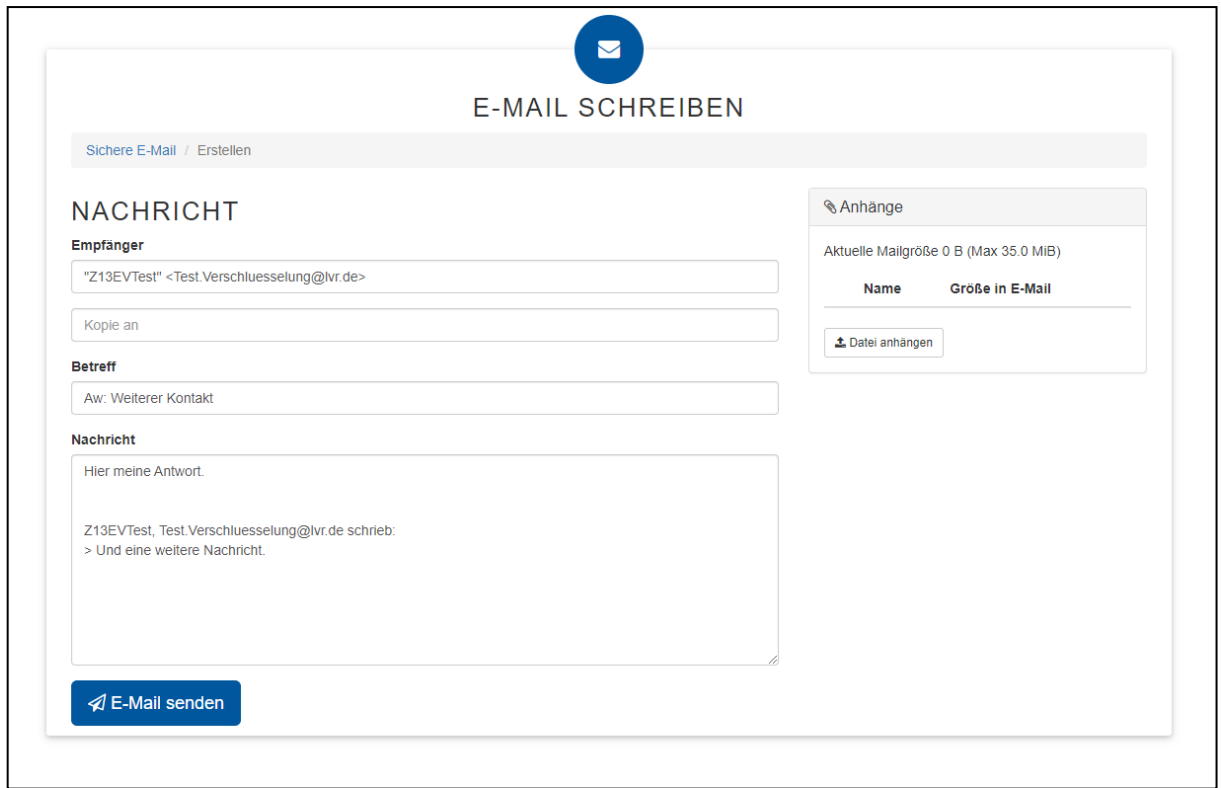

**Abbildung 10: Ansicht für das E-Mail schreiben** 

Ihre gesendete E-Mail sehen Sie, wenn Sie über das Drop-Down-Menü in den Bereich "Gesendete Nachrichten" wechseln.

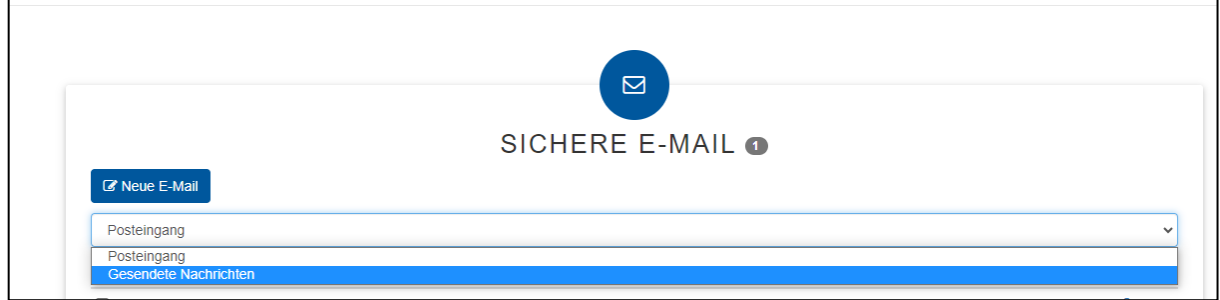

**Abbildung 11: Gesendete Nachrichten sind über das Drop-Down-Menü zu finden** 

#### **Wichtiger Hinweis**:

Alle E-Mails, die Sie in Ihr LVR Sicherheitspostfach erhalten, stehen Ihnen für 90 Tage zur Verfügung. Erreicht eine E-Mail das Alter von **90 Tagen** wird diese aus dem LVR Sicherheitspostfach **automatisch gelöscht**.

Bitte speichern Sie Ihre E-Mails, auf die Sie später noch einmal zugreifen möchten deswegen auf Ihrem lokalen Rechner ab. Am Ende einer jeden Mail finden Sie den Button "Originalnachricht herunterladen":

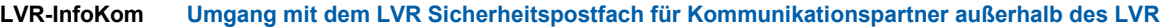

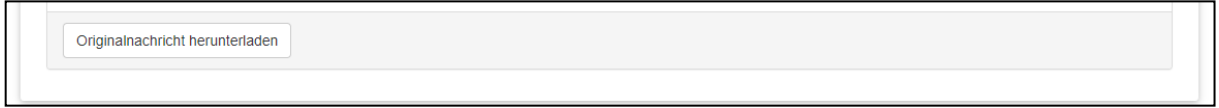

**Abbildung 12: Button Originalnachricht herunterladen** 

Der Ablageort für die lokale Speicherung von Dateien hängt von Ihren individuellen Einstellungen im Browser ab.

Möchten Sie einen neue E-Mail an einen oder mehrere LVR-Mitarbeitende senden, können Sie dies über den Button "Neue E-Mail"

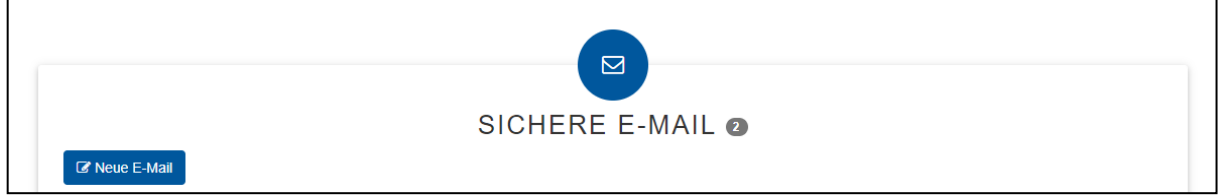

**Abbildung 13: Button Neue E-Mail** 

Möchten Sie Ihre E-Mail an mehr als einen LVR-Mitarbeitenden senden, müssen Sie die E-Mailadressen mit einem Komma trennen, sonst erhalten Sie eine Fehlermeldung. Bitte beachten Sie auch hier, dass Sie ausschließlich LVR-Mitarbeitende über das LVR Sicherheitspostfach anschreiben können.

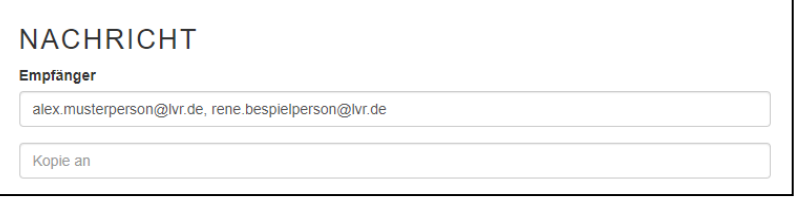

**Abbildung 14: Empfänger einer E-Mail**

#### <span id="page-12-0"></span>**4 Kennwort ändern und Abmeldung**

Möchten Sie Ihr Kennwort für das LVR Sicherheitspostfach ändern oder sich von dem LVR Sicherheitspostfach abmelden, wählen Sie bitte das Drop-Down-Menü rechts oben.

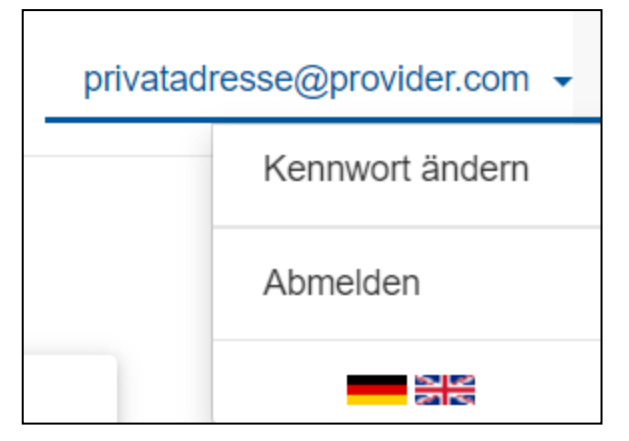

**Abbildung 15: Drop-Down-Menü zum Kennwort ändern oder abmelden** 

#### <span id="page-12-1"></span>**5 Kennwort vergessen**

Falls Sie Ihr Kennwort nicht mehr wissen und Sie ein neues Kennwort benötigen, können Sie sich ein neues Kennwort erstellen und benötigen hierzu keine Hilfe vom LVR.

Rufen Sie die Login-Seite vom LVR Sicherheitspostfach auf. Diese lautet <https://securemail.lvr.de/>

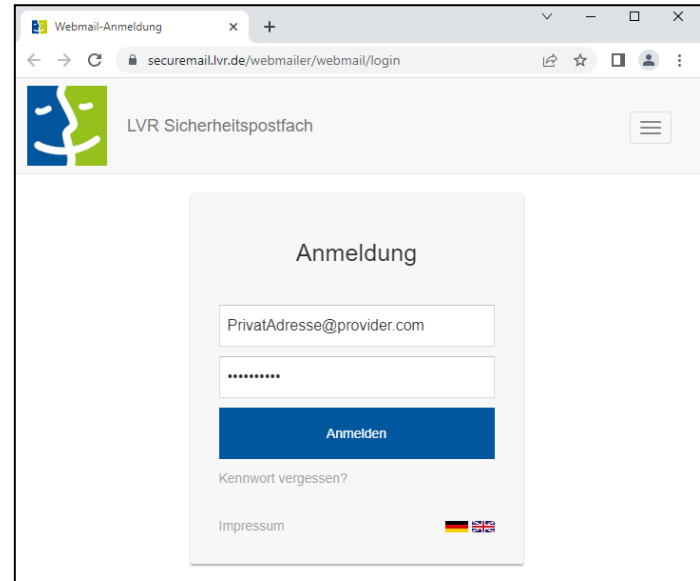

**Abbildung 16: Anmeldemaske für das LVR Sicherheitspostfach mit "Kennwort vergessen?"-Link** 

Klicken Sie den Link "Kennwort vergessen" unter dem blauen Button an. Sie gelangen in den Bereich "Password Self Service". Im Feld "Captcha" erfassen Sie bitte die Zahlenkombination, die Sie in dem sog. Captcha sehen. Sollten Sie die Zahlen schlecht erkennen können, können Sie über "Neues Bild laden" eine andere Zahlenkombination erhalten. Als E-Mail-Adresse geben Sie Ihre E-Mail-Adresse an, über die Sie bereits E-Mails vom LVR in das LVR Sicherheitspostfach erhalten haben.

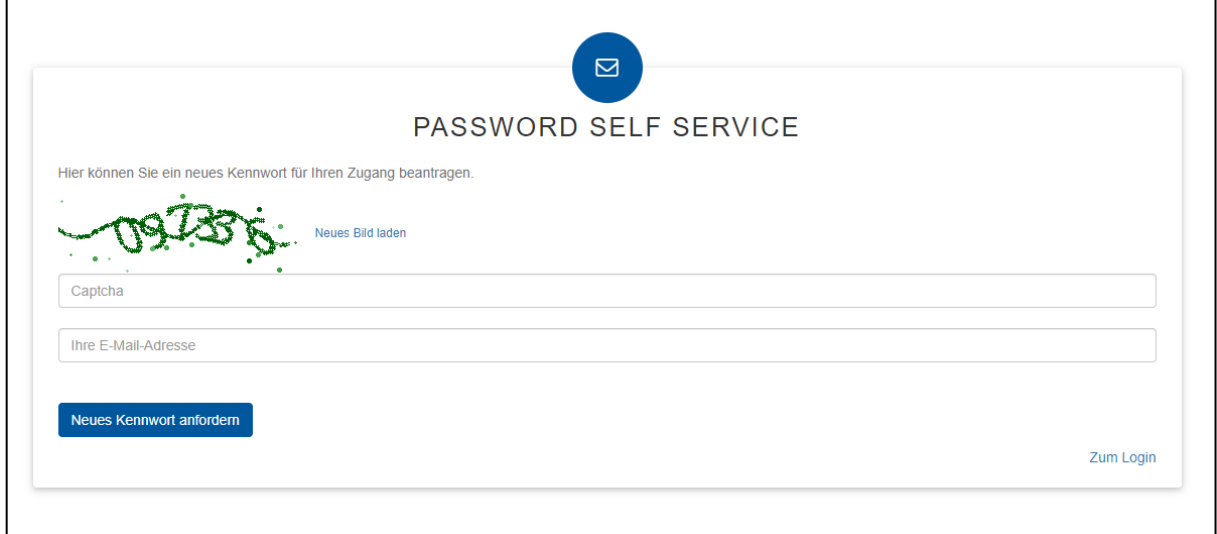

**Abbildung 17: Password Self Service mit Captcha zum Anfordern eines neuen Kennworts** 

Sie erhalten dann zwei E-Mails. In der ersten findet sich ein Link zum zurücksetzen des Kennworts. Klicken Sie auf diesen Link um auf die entsprechende Seite geleitet zu werden:

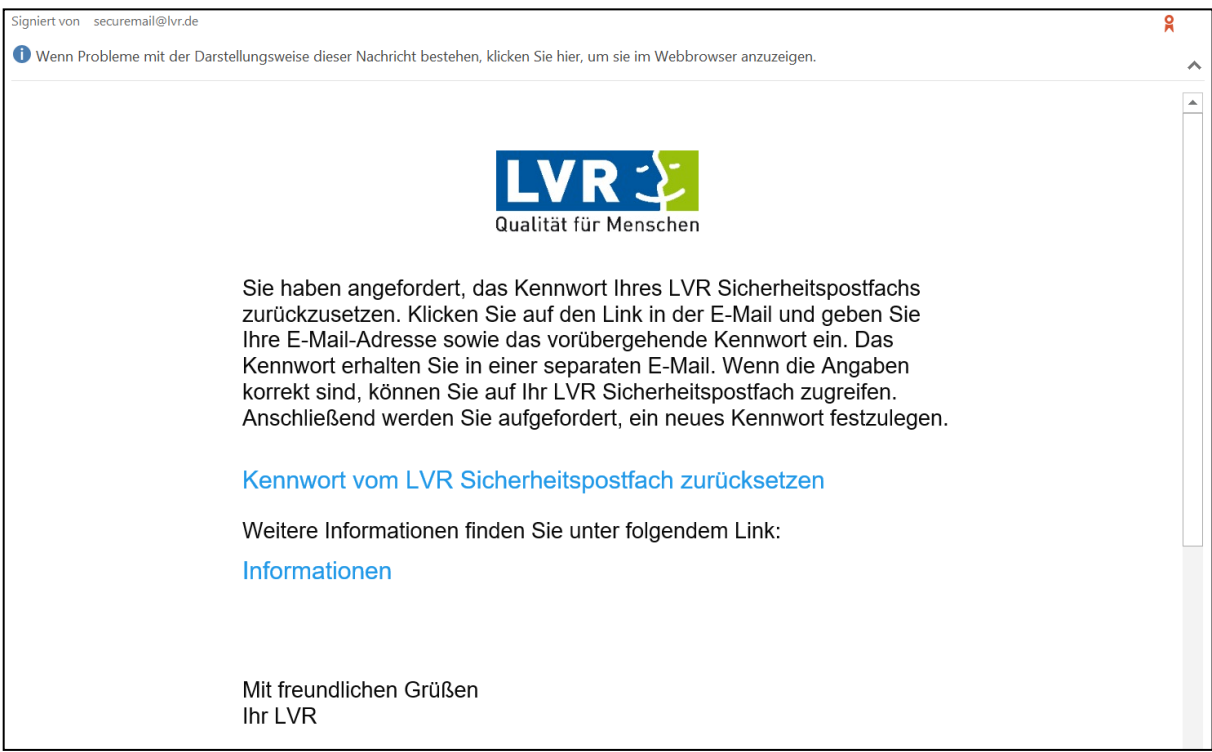

**Abbildung 18: E-Mail mit Link zum Zurücksetzen des Kennworts vom LVR Sicherheitspostfach** 

Die zweite E-Mail erhält ein temporäres Kennwort zum zurücksetzen des Kennworts.

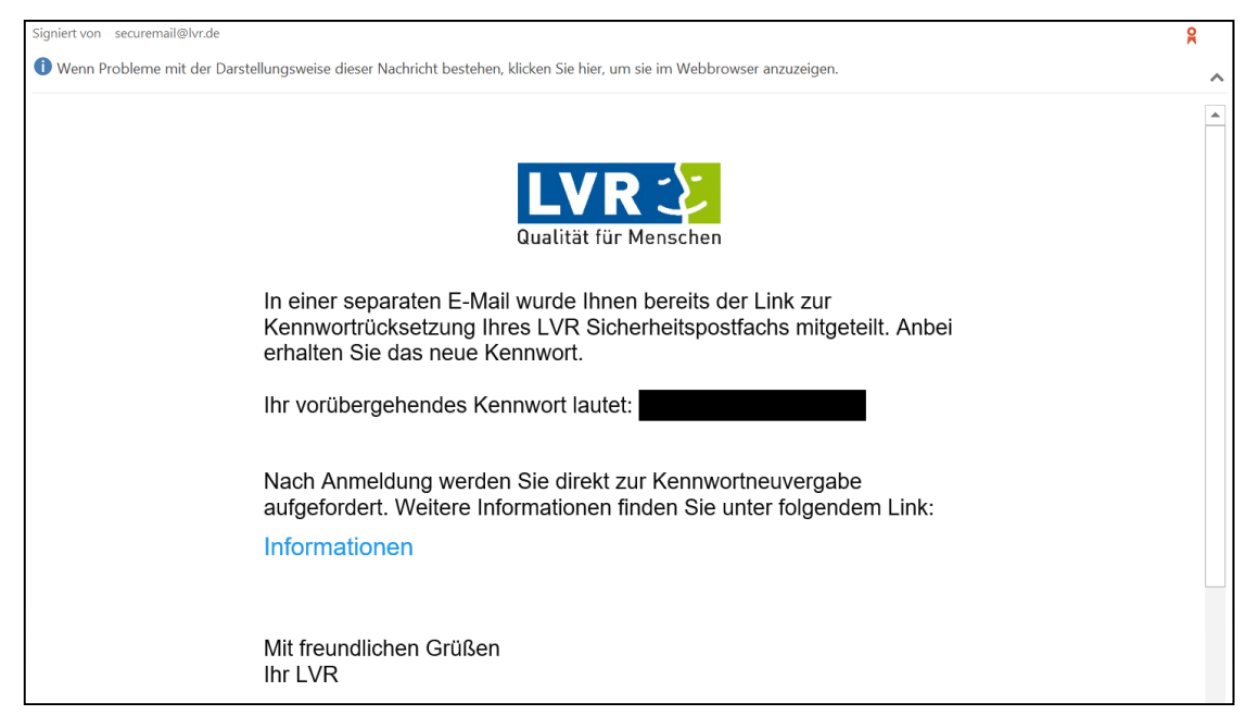

**Abbildung 19: E-Mail mit temporärem Kennwort** 

Nachdem Sie dem Link aus der ersten E-Mail gefolgt sind, landen Sie auf folgender Seite:

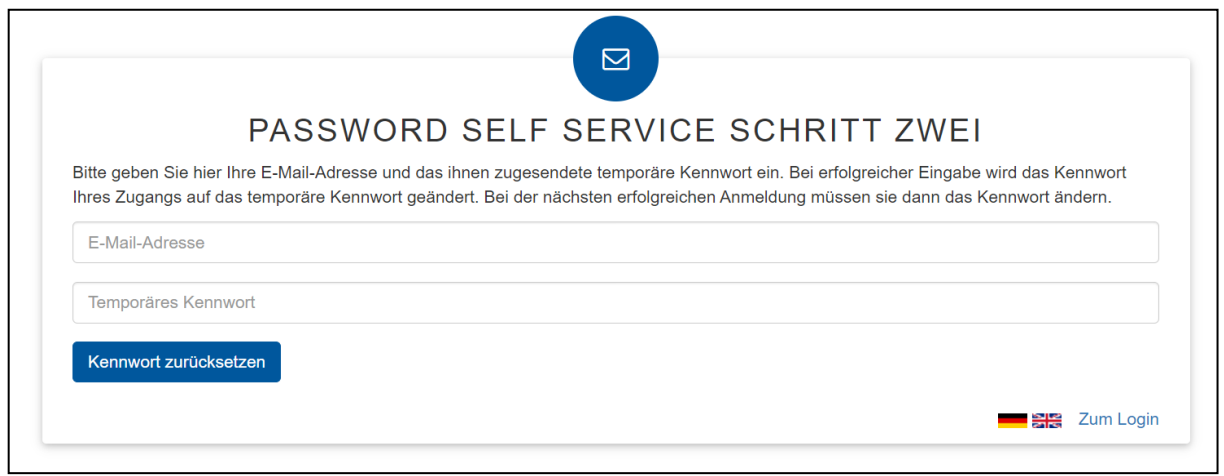

**Abbildung 20: Password Self Service Schritt Zwei zum Kennwort zurücksetzen** 

Geben Sie dort Ihre E-Mail-Adresse und das temporäre Kennwort aus der zweiten E-Mail ein. Bestätigen Sie dann mit dem Button "Kennwort zurücksetzen". Sie werden anschließend auf folgende Seite geführt, wo Sie aufgefordert werden Ihr Kennwort zu ändern:

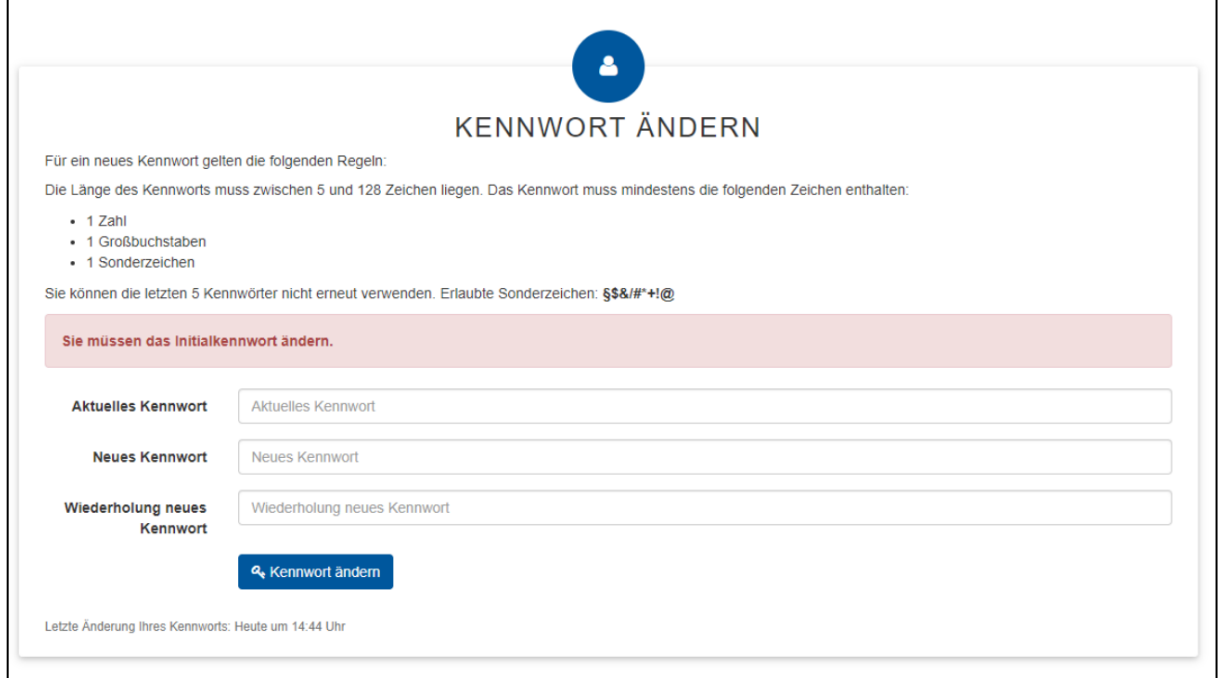

**Abbildung 21: Aufforderung zur Änderung des Kennworts** 

Tragen Sie im Feld "Aktuelles Kennwort" das temporäre Kennwort aus der E-Mail ein. Im Feld "Neues Kennwort" tragen Sie bitte das Kennwort Ihrer Wahl ein. Dieses muss dabei den gleichen Kriterien wie bei der Erstanmeldung entsprechen, welche bereits in Kapitel 2 beschrieben wurden. Wiederholen Sie Ihr neues Kennwort im dafür entsprechenden Feld "Wiederholung neues Kennwort" und bestätigen Sie zuletzt mit "Kennwort ändern".

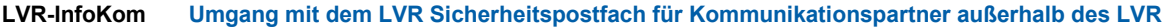

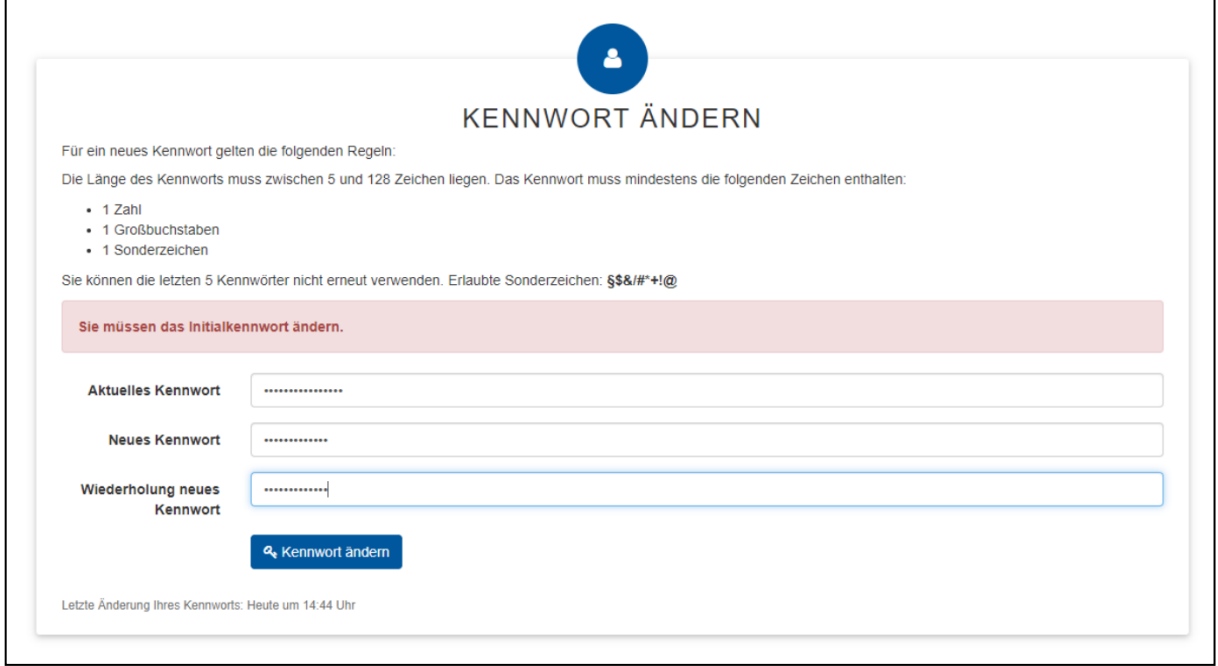

**Abbildung 22: ausgefüllte "Kennwort ändern"-Seite (Eingabe wird nicht in Klartext angezeigt, sondern statt dessen Punkte)** 

Darauf erhalten Sie eine E-Mail als Bestätigung, dass Sie Ihr Kennwort erfolgreich zurückgesetzt haben.

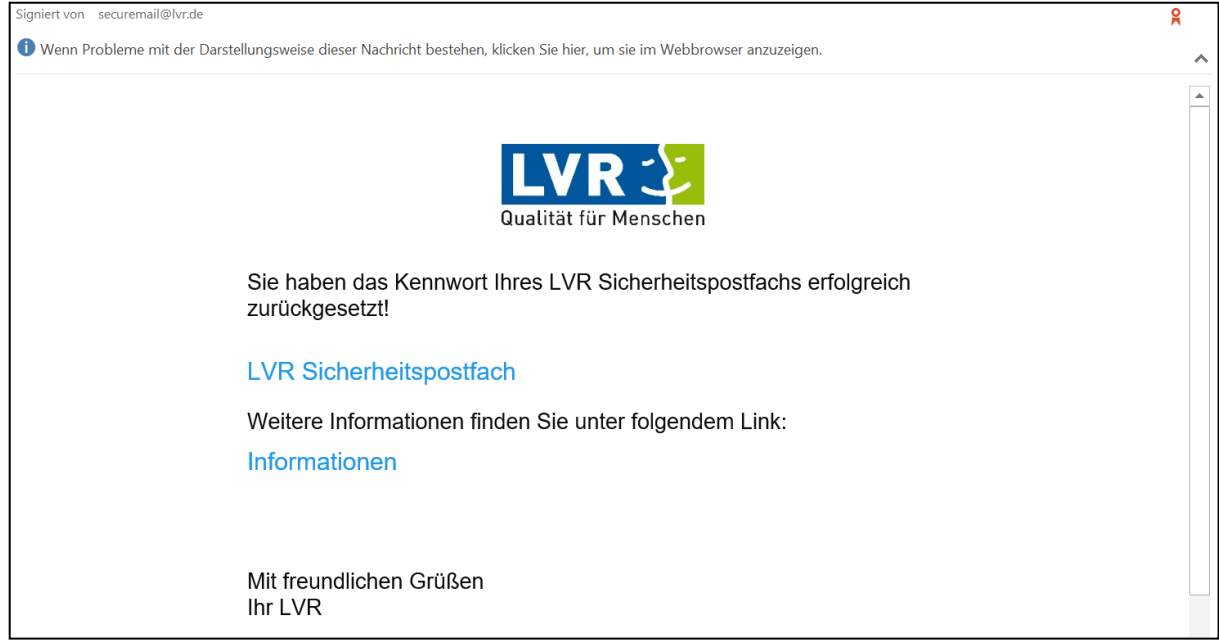

**Abbildung 23: E-Mail, die über das erfolgreiche zurücksetzen des Kennworts informiert mit Link zum LVR Sicherheitspostfach** 

Liegt Ihr letzter Zugriff auf das LVR Sicherheitspostfach länger als 15 Monate zurück, muss der Zugriff auf das LVR Sicherheitspostfach erneut eingerichtet werden. Hierzu benötigen Sie eine verschlüsselte E-Mail von einem LVR-Mitarbeitenden und Sie nehmen die oben genannten Schritte für eine Erstanmeldung erneut vor.

#### <span id="page-17-0"></span>**6 Nachwort**

Vielen Dank für die Nutzung unserer Anleitung. Benötigen Sie weitere Informationen oder heben Sie Anregungen zur Verbesserung der Anleitung? Wenden Sie sich an:

> ISD – InfoKom Service Desk ISD@lvr.de +49(221)809-4444